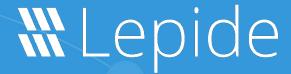

**CONFIGURATION GUIDE** 

# CONFIGURING SSL FOR THE LEPIDE WEB CONSOLE

# **Table of Contents**

| 1 | Introduction                       | 3  |
|---|------------------------------------|----|
| 2 | Using LDSP Web Console with SSL    | 3  |
|   | Using LDSP Web Console without SSL |    |
| 4 | Support                            | 14 |
| 5 | Trademarks                         | 14 |

## 1 Introduction

This guide explains how to use Lepide Data Security Platform (LDSP) Web Console with and without applying an SSL certificate.

## 2 Using LDSP Web Console with SSL

Please follow the steps below to configure SSL with LDSP Web Console:

- 1. Assign a Public IP **(Example -102.50.55.12)** to Lepide Application Server If the access is to be allowed from the external network. If it is to be accessed internally, it can be on a private IP as well.
- 2. Go to purchased domain vendor portal (www.mytestcompany.com) and update 'A' Records to the IP of the Lepide Application Server (102.50.55.12)
- 3. Ping the domain name and verify that the IP is same as we provided in 'A' Records.
- 4. Generate CSR from any online CSR generator tool. (Example www.csrgenerator.com)
- 5. Upload CSR to SSL vendor portal and request for SSL certificate for Apache server.
- 6. This SSL certificate must consist of a .CRT and .KEY file which will be used in our solution.
- 7. Open the File **'httpd.conf'** from the following path:

#### Lepide installation directory\LDSP Web Console\apache\conf

By Default, the solution is installed in the following location, unless changed by the administrator:

#### C:\Program Files (x86) \Lepide Data Security Platform

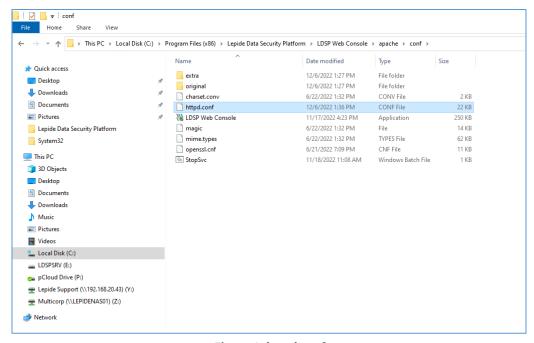

Figure 1: httpd.conf

- 8. Find the following lines and remove the '#' from the beginning:
  - Include conf/extra/httpd-ssl.conf
  - LoadModule socache\_dbm\_module modules/mod\_socache\_dbm.so
  - LoadModule ssl\_module modules/mod\_ssl.so

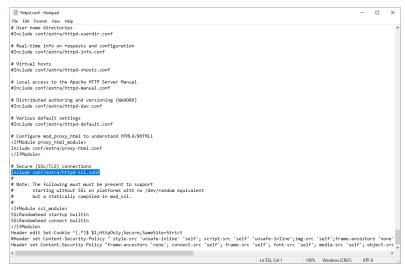

Figure 2: Include conf/extra/httpd-ssl.conf

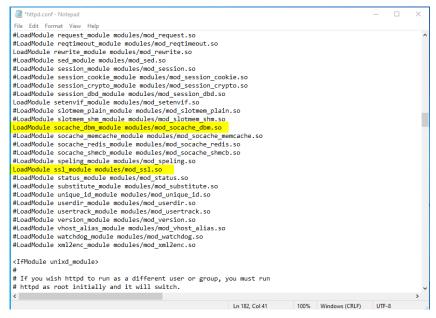

Figure 3: mod\_socache\_dbm.so and mod\_ssl.so

9. Save the file with the changes and close it.

**NOTE:** If the permissions are not sufficient, please save it in a different location, for example desktop, etc. and replace it here in the original location.

10. Open file **httpd-ssl.conf** from the following path:

Lepide installation directory\LDSP Web Console\ apache\conf\extra

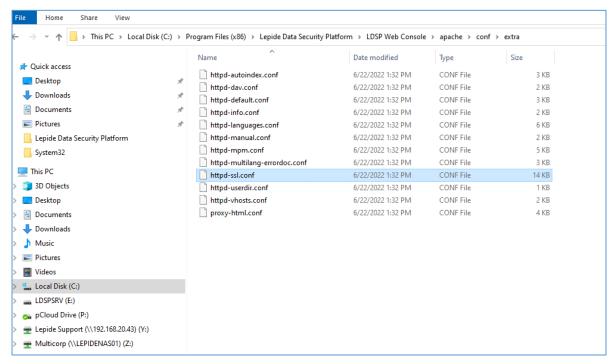

Figure 4: httpd-ssl.conf

11. Update the Lepide Installation Directory path in the following lines and uncomment them by removing the # from beginning:

#### **Previous Value:**

#SSLSessionCache "dbm:\${SRVROOT}\logs\ssl\_cache"

SSLSessionCache "shmcb:\${SRVROOT}\apache\logs\ssl\_scache(512000)"

#### **New Value:**

SSLSessionCache "dbm:Lepide Installation directory\LDSP Web Console \logs\ssl\_cache"

SSLSessionCache "shmcb:Lepide Installation directory\LDSP Web Console\apache\logs \ssl\_scache (512000)"

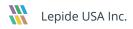

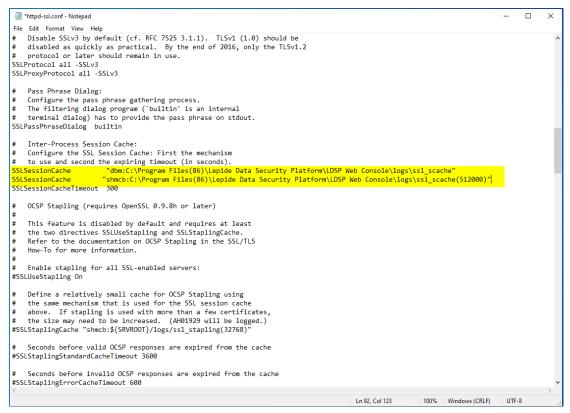

Figure 5: ssl scache and ssl scache (512000)

**NOTE:** Please put the relevant path if the Solution is installed in any other directory/location. For example if the Solution is installed on the E drive then the path will begin with E:\

12. In the same file, locate the following section and update the path of the installation directory and the values as below in the following lines:

<VirtualHost \_default\_:443>

DocumentRoot "C:\Program Files (x86)\Lepide Data Security Platform\LDSP Web Console\www"

ServerName localhost:443

ServerAdmin admin@localhost

ErrorLog "C:\Program Files (x86)\Lepide Data Security Platform\LDSP Web Console \apache\logs\error.log"

TransferLog "C:\Program Files (x86)\Lepide Data Security Platform\LDSP Web Console \apache\logs \access.log"

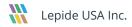

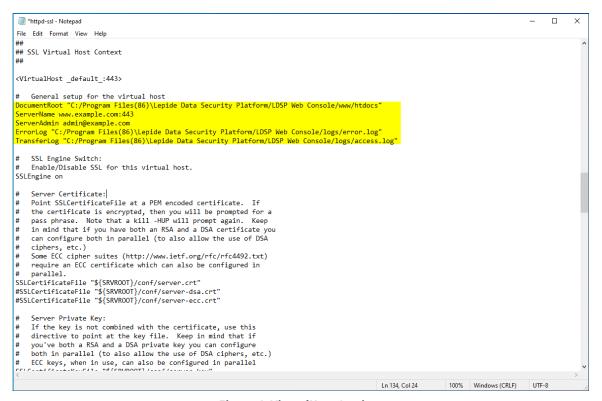

Figure 6: VirtualHost Settings

13. Put the .CRT and .KEY file in root of the LDSP Web Console folder and update the path of the .CRT and .KEY file in the following lines in the same file httpd-ssl.conf:

#### **Previous Value:**

SSLCertificateFile "\${SRVROOT}\conf\server.crt"

SSLCertificateKeyFile "\${SRVROOT}\conf\server.key"

#### **New Value:**

SSLCertificateFile "C:\Program Files (x86)\Lepide Data Security Platform\LDSP Web Console \certificate.crt"

SSLCertificateKeyFile "C:\Program Files (x86)\Lepide Data Security Platform\LDSP Web Console \Private.key"

**NOTE:** These lines are uncommented by default. Please do not modify any commented line with a similar name. Please see the screenshot below:

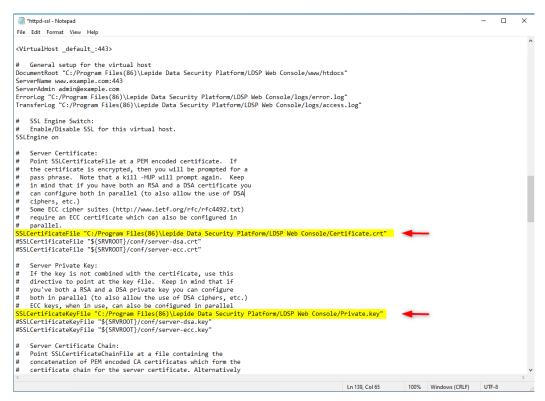

Figure 7: SSLCertificate Settings

14. Some vendors like Godaddy and Digicert might provide a **Server Certificate Chain** file as well, which must be kept in the same location as the .CRT and .KEY file. Please locate the section **Server Certification Chain** and update the path in the following line to the Certificate Chain file:

SSLCertificateChainFile "C:\Program Files (x86)\Lepide Data Security Platform\LDSP Web Console \certificate\_gd\_bundle-g2-g1.crt"

**NOTE:** This line is commented by default, so please uncomment it by removing the **'#'** from the beginning

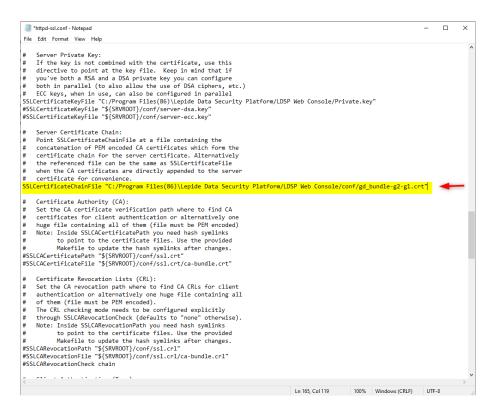

Figure 8: SSLCertificate Settings

- 15. Scroll to the bottom of the file now and find the section **SSL Engine Options**. Now update the LDSP Web Console path in the following lines:
  - <FilesMatch "\.(cgi|shtml|phtml|php)\$">
    SSLOptions +StdEnvVars
  - <\FilesMatch>
  - <Directory "C:\Program Files (x86)\Lepide Data Security Platform\LDSP Web Console \apache\cgi-bin"> SSLOptions +StdEnvVars
  - <\Directory>

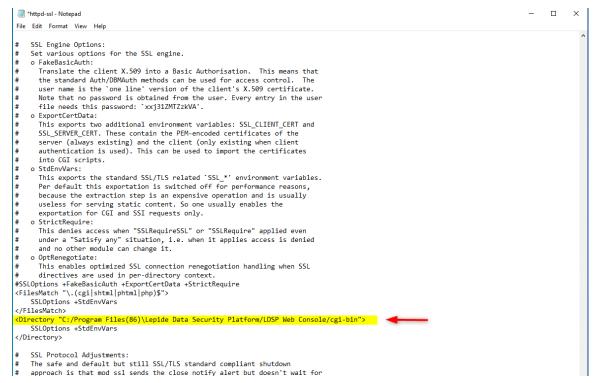

Figure 9: SSL Engine Options

16. Similarly, update the LDSP Web Console folder path in the following Custom Log line as well:

CustomLog "C:\Program Files (x86)\Lepide Data Security Platform\LDSP Web Console \apache\logs\ssl\_request.log"

"%t %h %{SSL\_PROTOCOL}x %{SSL\_CIPHER}x \"%r\" %b" <\VirtualHost>

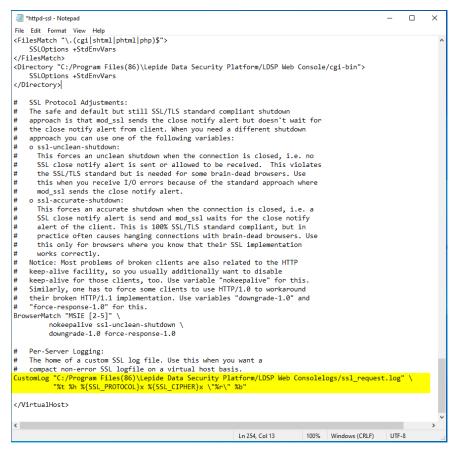

Figure 10: Custom Log Path

- 17. Save the file with the changes in the same location
- 18. Restart LDSPapache Service as shown below:

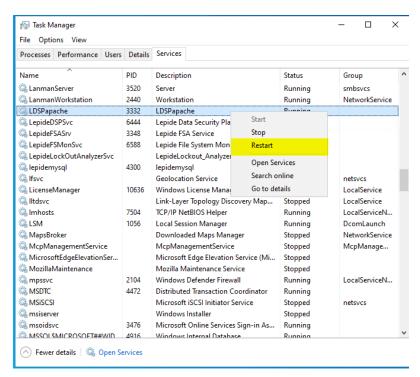

Figure 11: LDSPapache Service Restart

# 3 Using LDSP Web Console without SSL

- Open the File 'httpd.conf' from the path 'Lepide installation directory folder\LDSP Web Console\apache\conf'
- 2. Go to the bottom of the file, find the following line, and add a '#' at the beginning:

#Header edit Set-Cookie ^(.\*)\$ \$1;HttpOnly;Secure;SameSite=Strict

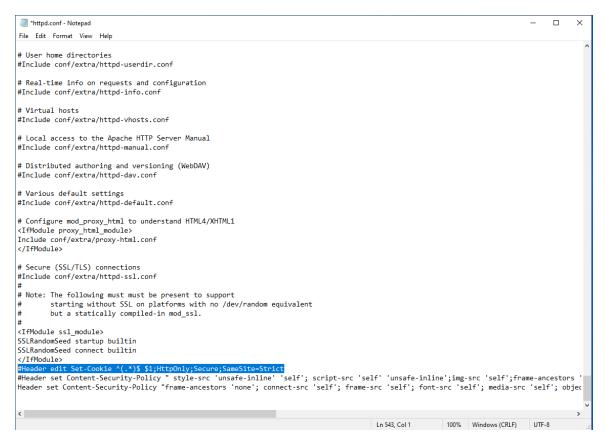

Figure 12: #Header edit Set-Cookie

- 3. Save the file with the changes in the same location.
- 4. Restart the **LDSPapache** service.

# 4 Support

If you are facing any issues whilst installing, configuring, or using the solution, you can connect with our team using the contact information below.

## **Product Experts**

USA/Canada: +1(0)-800-814-0578

UK/Europe: +44 (0) -208-099-5403

Rest of the World: +91 (0) -991-004-9028

### **Technical Gurus**

USA/Canada: +1(0)-800-814-0578

UK/Europe: +44 (0) -208-099-5403

Rest of the World: +91(0)-991-085-4291

Alternatively, visit <a href="https://www.lepide.com/contactus.html">https://www.lepide.com/contactus.html</a> to chat live with our team. You can also email your queries to the following addresses:

sales@Lepide.com

support@Lepide.com

To read more about the solution, visit <a href="https://www.lepide.com/data-security-platform/">https://www.lepide.com/data-security-platform/</a>.

## 5 Trademarks

Lepide Data Security Platform, Lepide Data Security Platform App, Lepide Data Security Platform App Server, Lepide Data Security Platform (Web Console), Lepide Data Security Platform Logon/Logoff Audit Module, Lepide Data Security Platform for Active Directory, Lepide Data Security Platform for Group Policy Object, Lepide Data Security Platform for Exchange Server, Lepide Data Security Platform for SQL Server, Lepide Data Security Platform SharePoint, Lepide Object Restore Wizard, Lepide Active Directory Cleaner, Lepide User Password Expiration Reminder, and LiveFeed are registered trademarks of Lepide Software Pvt Ltd.

All other brand names, product names, logos, registered marks, service marks and trademarks (except above of Lepide Software Pvt. Ltd.) appearing in this document are the sole property of their respective owners. These are purely used for informational purposes only.

Microsoft®, Active Directory®, Group Policy Object®, Exchange Server®, Exchange Online®, SharePoint®, and SQL Server® are either registered trademarks or trademarks of Microsoft Corporation in the United States and/or other countries.

NetApp® is a trademark of NetApp, Inc., registered in the U.S. and/or other countries.